# **>** Bedienungsanleitung **Differenzdrucksensor | Typ PMDS4**

intelligent electronics

PMDS4 ist eine für Über- und Unterdrucküberwachung nichtaggressiver Gase geeignete Druckmesseinheit, die über zusätzliche Schnittstellen für weitere Sensoren (z.B. für Temperatur- oder Durchflussmessung), sowie über einen internen Drucksensor verfügt. Das Gerät kann direkt in Wände von Reinräumen eingebaut werden.

## Anschlussplan

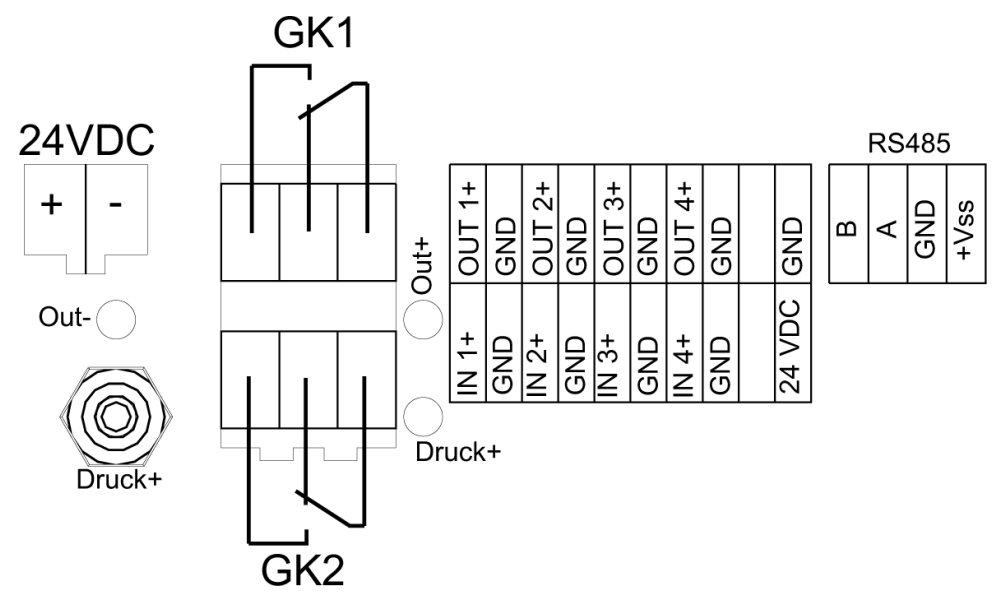

## Prozessanschluss

Druckanschluss Ø 6,6 x 11 mm für flexible Schläuche Ø 6 mm auf der Gehäuserückwand (neben den elektrischen Anschlussklemmen).

## Kalibrieranschluss

Anschluss auf Frontplatte durch Druckanschluss Ø 3 x 4 mm für flexible Schläuche Ø 3 nach dem Entfernen der Abdeckkappen.

## **Einbaulage**

Das Gerät ist senkrecht einzubauen. Achtung: Druckschläuche nicht klemmen; dies kann zu Störungen führen

## Inbetriebnahme

Der Anschluss des Gerätes erfolgt entsprechend dem Anschlussplan. Nach Anlegen der Stromversorgung befindet sich das Gerät im Anzeigemodus. In der ersten Zeile des Displays wird der aktuelle Messwert des internen Drucksensors angezeigt. (Standard). Sind keine weiteren Sensoren an das Gerät angeschlossen, stehen die restlichen Anzeigewerte auf 0. Die Anzeige des Geräts wird standardmäßig auf einen Messbereich von -100... +100 Pa eingestellt.

## Tastenbelegung

- **>** S-Taste: Mit dieser Taste gelangen Sie von der Anzeige-Ebene direkt auf die Sollwert-Ebene. Nach Einstellen der gewünschten Sollwerte, können Sie das Menü über die S-Taste wieder verlassen. Die Taste dient zusätzlich der Navigation innerhalb des Displays (springen innerhalb des Displays).
- **>** M-Taste: Über die M-Taste gelangen Sie von der Anzeige-Ebene auf die Menü-Ebene. Durch mehrmaliges Drücken der Taste können Sie die das Menü und die Untermenüpunkte wieder verlassen.
- **>** Pfeil-Tasten: Mit diesen beiden Tasten springen Sie innerhalb eines Menüpunktes zum nachfolgenden oder vorhergehenden. Über die Pfeiltasten erfolgt auch die Einstellung der einzelnen Werte in den Menüpunkten.
- **>** OK-Taste: Über die OK-Taste gelangen Sie vom Menü in den jeweiligen Untermenüpunkt. Mit dieser Taste können Sie die zuvor eingestellten Werte im Gerät speichern.

+49 7661 9855 0 vertrieb@fsm.ag

## **Display**

Das Display besteht aus vier Zeilen und zeigt auf der linken Seite den aktuellen Messwert bzw. Sollwert und auf der rechten Seite die entsprechende Einheit. Die Werte für den internen Drucksensor werden in der ersten Zeile angezeigt.

Aufbau der Anzeige:

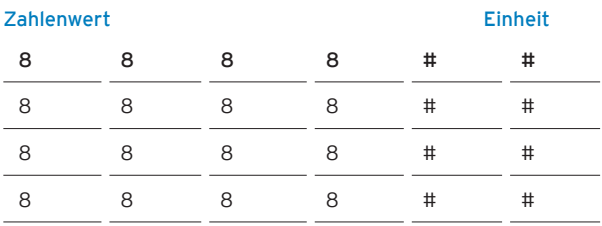

## Einstellung/ Bedienung

## **>** Auswahl Sensor

Legen Sie fest, ob der interne Drucksensor und/ oder weitere externe Sensoren über das Display angezeigt werden sollen.

Um Einstellungen am Gerät vornehmen zu können, müssen Sie von der Anzeigen-Ebene in die Menü-Ebene wechseln. Drücken Sie die Taste M (Menü). Nun erscheint auf dem Display die Anzeige C 1 (Code 1). Bestätigen Sie diesen mit der OK-Taste. Bei Auslieferung ist der Code 0000 hinterlegt.

Sie befinden sich nun unter dem Menü-Punkt "Auswahl Sensor" (SE). Bestätigen Sie mit OK um auf die Menü-Ebene 2 zu gelangen. In der zweiten Menü-Ebene geben Sie an, ob der interne Sensor oder ein externes Gerät angezeigt werden soll.

Mit den Pfeiltasten gelangen Sie zum jeweiligen Menü-Punkt (SE1… SE4) den Sie dann mit der OK Taste bestätigen. SE 1 steht für den internen Drucksensor.

Sie haben nun den Sensor ausgewählt, der über das Display angezeigt werden soll. Im nächsten Schritt wird der Sensor konfiguriert

## **>** Einstellung Sensor

In diesem Schritt können folgende Einstellungen für den Sensor vorgenommen werden:

- Sensor-Eingang: Nullpunkt, und Amplitude, sowie Strom- oder Spannungseingangssignal
- Sensor-Anzeige: Aktivierung, Nullpunkt, 100%-Wert, Einheit und Dezimalstelle
- Grenzkontakt 1: Warn- und Einschaltwert, Schalthysterese, Einschalt- und Ausschaltverzögerung
- Grenzkontakt 2: siehe Grenzkontakt 1

## 1. Sensor-Eingang

Über diesen Menü-Punkt wird der Sensor-Eingang konfiguriert. Über die Pfeiltasten können die Menü-Punkte angewählt und mit der OK-Taste bestätigt werden. Folgende Einstellungen können erfolgen:

- Eingangstyp (TY): Strom- oder Spannungssignal (1=Strom; 0=Spannung)
- Minimaler Messwert zurücksetzen (MI/VA): Mit OK wird der minimale Messwert zurückgesetzt.
- Maximaler Messwert zurücksetzen (MA/VA): Mit OK wird der maximale Messwert zurückgesetzt.
- Nullierung (ZS/ ST): Über die OK-Taste wird der interne Sensor nulliert.

- Minimaler Nennwert Nullpunkt(ZS): Nullpunkt bei minimalem Eingangssignal setzen und mit OK bestätigen (Einstellung siehe unten).

- Maximaler Nennwert Amplitude (AM): Amplitude bei maximalem Eingangssignal setzen und mit OK bestätigen (Einstellung siehe unten).

Einstellung des minimalen Nennwerts (ZS):

Rufen Sie mit den Pfeiltasten den Menüpunkt ZS auf. Legen Sie den minimalen Nennwert am Gerät an und bestätigen Sie diesen Wert mit der Taste OK. Der Wert ist nun im Gerät gespeichert.

Einstellung des maximalen Nennwerts (AM):

Rufen Sie mit den Pfeiltasten den Menüpunkt AM auf. Legen Sie den maximalen Nennwert am Gerät an und bestätigen Sie diesen mit der OK Taste. Der Wert ist nun im Gerät gespeichert.

+49 7661 9855 0 vertrieb@fsm.ag

## 2. Sensor-Anzeige

Der Menü-Punkt Sensor-Anzeige dient der Konfiguration des Displays. Über die Pfeiltasten werden die Menü-Punkte angewählt und mit der OK-Taste bestätigt. Separat erfolgt die Positionierung des Dezimalpunktes. Folgende Einstellungen können vorgenommen werden:

- Anzeige-Aktivierung (AC): Gilt nur für den internen Drucksensor (1=aktiviert; 0= nicht aktiv).

- Nullpunkt (ZS): Mittels Pfeiltaste und der S-Taste kann der Nullpunkt eingestellt werden.

- 100%-Wert (AM): Mittels Pfeiltaste erfolgt die Einstellung der Amplitude die angezeigt wird.

- Einheit (UN): Festlegen der anzuzeigenden Einheit

## 3./ 4. Grenzkontakt 1 und 2

Unter diesem Punkt findet die Konfiguration der beiden Grenzkontakte des Gerätes statt. Über die Pfeiltasten können die Werte festgelegt und mit OK bestätigt werden. Folgende Einstellungen können erfolgen:

- Warnungswert (WA/ VA): Einstellung eines Warnwerts, die Anzeige beginnt zu blinken.

- Einschaltwert (ON/ VA): Wert an dem der Grenzkontakt geschalten wird. Die Diode zeigt an, welcher der Grenzkontakte geschalten hat.

- Schalthysterese (HY): Festlegen der prozentualen Schalthysterese

## **>** Einstellung der Sollwerte

Mittels dieser Einstellung, kann über das Gerät ein beliebiger Messbereich (-999… +9999) abgebildet werden. Dieser Bereich kann von Istwerten deutlich abweichen und individuell eingestellt werden.

#### 1. Anzeige Aktivierung

Um die Sollwerte anzeigen zu lassen, muss die Anzeige zuvor dafür aktiviert werden (0= ON; 1=OFF).

## 2. Einstellung Nullpunkt

Unter diesem Menüpunkt wird der untere Sollwert des anzuzeigenden Bereichs mittels der Pfeil-Tasten eingestellt.

#### 3. Einstellung 100%-Wert

Über die Pfeil-Tasten wird der obere Endwert des anzuzeigenden Bereichs eingestellt. Mit OK bestätigen Sie die eingestellten Werte.

#### 4. Position des Dezimalpunktes

Hier legen Sie fest, an welcher Stelle der Anzeige der Dezimalpunkt erscheinen soll. Mittels der Pfeil-Taste geben Sie die Stelle vor und bestätigen mit OK.

#### 5. Auswahl der Einheit

Legen Sie mit Hilfe der Pfeil-Tasten fest, welche Einheit im Display angezeigt werden soll. Bestätigen Sie die Einstellung mit OK.

## **>** Konfiguration der Sensorausgänge

Unter diesem Menüpunkt wird die Konfiguration (Signalquelle und Ausgangstyp) der Sensorausgänge durchgeführt.

## 1. Konfiguration der Signalquelle

Über die Pfeil-Tasten wird festgelegt, ob das Ausgangssignal vom Sensor übertragen oder ein Sollwert vom Anwender vorgegeben wird (0=intern; 1=extern; 2=Sollwert). Mit OK bestätigen Sie die Einstellung.

## 2. Ausgangstyp

Mittels Pfeil-Tasten können Sie festlegen, welcher Ausgangstyp von dem Gerät ausgegeben wird (0=0…10 V; 1=4… 20 mA; 2=0… 20 mA). Bestätigen Sie die Einstellung mit OK.

#### **>** Einstellung der Grenzkontakte

Über die Pfeil-Tasten können Sie für beide Grenzkontakte festlegen, ob diese als Öffner oder als Schließer arbeiten sollen (0=Schließer; 1=Öffner). Mit der OK-Taste bestätigen Sie die Einstellungen.

#### **>** Systemeinstellungen

Hier können Sie grundlegende Einstellungen des Gerätes vornehmen. Dazu gehören Rücksetzzeiten und MODBUS-Einstellungen.

## 1. Rücksetzzeiten einstellen

### 1.1 Menürücksprünge

Nach welcher Zeit (Sekunden) soll das Menü wieder in die Anzeige-Ebene wechseln, wenn vom Anwender keine Eingaben mehr erfolgen. Geben Sie über die Pfeil-Tasten den entsprechenden Wert ein und bestätigen Sie mit OK.

## 1.2 Code zurücksetzen

Wählen Sie Code zurücksetzen und bestätigen Sie mit der OK-Taste um den Code auf den Auslieferungszustand zurückzusetzen (0000).

## 2. Helligkeit des Displays einstellen

Die Helligkeit des Displays kann in einem Bereich von 30… 100% individuell mittels der Pfeil-Tasten eingestellt werden. Bestätigen Sie den jeweiligen Wert mit der OK-Taste.

## 3. MODBUS-Adresse

Über dieses Untermenü können Sie das Gerät für die Verwendung mit MODBUS konfigurieren. Stellen Sie über die Pfeil-Tasten die entsprechende MODBUS-Adresse ein und bestätigen Sie mit OK.

## **>** Code

Hier können Sie einen neuen Code für das Gerät vergeben. Die Eingabe erfolgt über die Pfeil-Tasten. Bestätigen Sie den neuen Code mit der OK-Taste.

## **>** Programmversion

Bestätigen Sie mit OK, um sich die aktuelle Version der Software anzeigen zu lassen.

## **>** Geräteversion

Bestätigen Sie mit OK, um sich die aktuelle Version des Gerätes anzeigen zu lassen.

## **>** Sollwertebene

Durch Drücken der S-Taste gelangen Sie auf die Sollwertebene. Hier wird der aktuelle Sollwert des Gerätes angezeigt (Ausgangssignal). Über die Pfeil-Tasten gelangen Sie zum jeweiligen Sollwert und können diesen verändern.

## 1. Ändern des Sollwerts

Bevor Sie einen Sollwert eingeben können, muss ein zweiter Code in das Gerät eingegeben werden. Bei Auslieferung bestätigen Sie den angezeigten Code mit der OK-Taste.

## 2. Eingabe des Sollwerts

Über die Pfeil-Tasten können Sie nun den entsprechenden Sollwert eingeben. Dieser Sollwert ist gleichzeitig das Ausgangssignal des Sensors (Strom oder Spannung). Bestätigen Sie den eingestellten Wert mit der OK-Taste.

## **>** Menü auf Auslieferungszustand zurücksetzen

Mit der folgenden Tastenkombination können Sie die im Menü hinterlegten Werte löschen und auf den Auslieferungszustand zurücksetzen. Drücken Sie im eingeschalteten Zustand des Gerätes gleichzeitig die Tasten M und OK. Das Gerät wird auf den Auslieferungszustand zurückgesetzt.

## Einstellbeispiele

Beispiel anhand eines internen Drucksensors mit einem Messbereich von -100... +100 Pa und Anzeige von -100... +100 Pa.

## Beispiel 1:

Einstellen der Einheit für den internen Drucksensor:

- **>** Drücken der Taste M um in den Menü-Modus zu gelangen. Bevor Sie in den Menü-Modus gelangen, muss der Geräte-Code (C1) eingegeben werden. Bei Auslieferung ist dies 0000. Bestätigen Sie zweimal mit der OK-Taste.
- **>** Sie befinden sich jetzt in der Menü-Ebene 1, im Untermenü Sensoren (M1/SE). Bestätigen Sie mit OK.
- **>** In der Menü-Ebene 2 wählen Sie den zu konfigurierenden Sensor, in diesem Fall SE0. Bestätigen Sie mit OK.
- **>** Sie befinden sich jetzt in der Einstellungs-Ebene 1, im Untermenü Sensor-Eingang (SE/IN). Über die Pfeiltaten gelangen Sie zum Punkt Sensor-Anzeige SE/dS. Bestätigen Sie mit OK.
- **>** Sie befinden sich nun in der zweiten Einstellungs-Ebene, im Untermenü Anzeige-Aktivierung SE/AC. Über die Pfeiltasten gelangen Sie zum Menü-Punkt Einheit (SE/UN). Bestätigen Sie mit OK.
- **>** Über die Pfeiltasten können Sie zwischen fünf verschiedenen Einheiten wählen. Im Beispiel wird als interner Sensor ein Drucksensor verwendet, daher muss als Einheit Pa gewählt werden. Bestätigen Sie mit OK.
- **>** Über die Menü-Taste können Sie durch mehrmaliges Drücken das Menü wieder verlassen.

## Beispiel 2:

Einstellen des ersten Grenzkontaktes bzw. des Warnwerts (blinken):

- **>** Drücken der Taste M um in den Menü-Modus zu gelangen. Bevor Sie in den Menü-Modus gelangen, muss der Geräte-Code (C1) eingegeben werden. Bei Auslieferung ist dies 0000. Bestätigen Sie zweimal mit der OK-Taste.
- **>** Sie befinden sich jetzt in der Menü-Ebene 1, im Untermenü Sensoren (M1/SE). Bestätigen Sie mit OK.
- **>** In der Menü-Ebene 2 wählen Sie den zu konfigurierenden Sensor, in diesem Fall SE0. Bestätigen Sie mit OK.
- **>** Sie befinden sich jetzt in der Einstellungs-Ebene 1, im Untermenü Sensor-Eingang (SE/IN). Über die Pfeiltaten gelangen Sie zum Punkt Sensor-Anzeige SE/LC1. Bestätigen Sie mit OK.
- **>** Sie befinden sich nun in der zweiten Einstellungs-Ebene, im Untermenü Einschaltwert ON/VA. Über die Pfeiltasten gelangen Sie zum Menü-Punkt Warnungswert (WA/VA). Bestätigen Sie mit OK. Die letzte Ziffer der Anzeige blinkt.
- **>** Über die S-Taste springen Sie zur jeweiligen Ziffer der Anzeige. Über die Pfeiltasten geben Sie den Wert ein und bestätigen mit OK.
- **>** Durch mehrmaliges Drücken der Menü-Taste können Sie das Menü wieder verlassen.

## Abmessungen

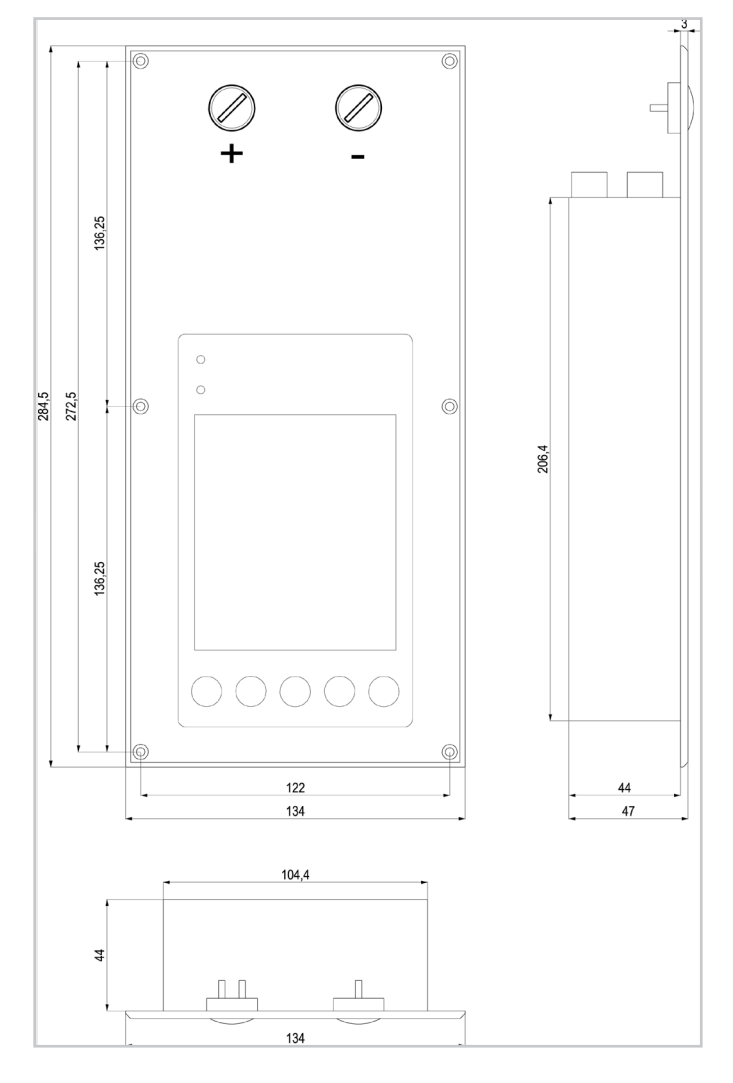

## Montageplan

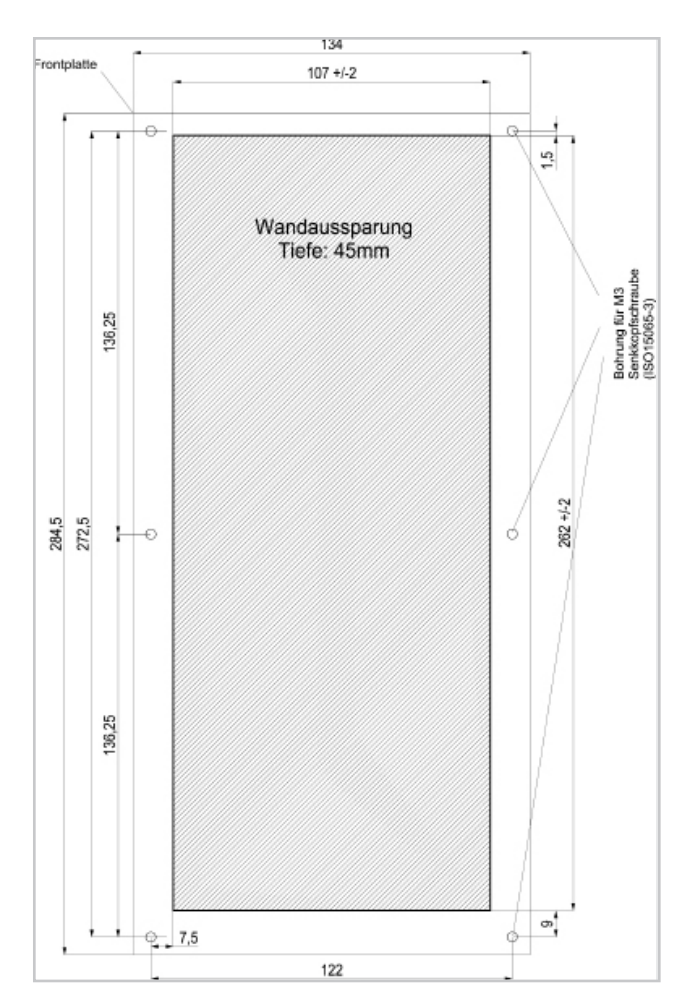

FSM AG Erich-Rieder-Straße 2 D-79199 Kirchzarten www.fsm.ag 6|6

+49 7661 9855 0 vertrieb@fsm.ag